# Jak przygotować arkusz na podstawie opisu organizacji z poprzedniego roku?

Jeśli tworząc arkusz na kolejny rok szkolny, chcemy wykorzystać dane z arkusza utworzonego na poprzedni rok szkolny, to należy skorzystać z funkcji tworzenia arkusza na przyszły rok na podstawie arkusza otwartego.

## **Sprawdzenie, czy dane jednostki są kompletne**

Aplikacja *Arkusz* pobiera opisy jednostek z *Platformy vEdukacja* (z centralnego rejestru jednostek). Ponieważ na *Platformie* gromadzone są tylko podstawowe dane jednostki i jej składowych (nazwa, skrót, typ, REGON, organ prowadzący), w aplikacji *Arkusz* dane te należy uzupełnić.

Strukturę jednostki w *Arkuszu* należy opisać przed rozpoczęciem pracy na arkuszach, gdyż aplikacja nie pozwala otwierać i tworzyć arkuszy, jeśli opis jednostki jest niekompletny (nie można także wyświetlić widoku oddziałów jednostki).

Aby sprawdzić, czy dane jednostki są kompletne.

- 1. Zaloguj się do *Platformy vEdukacja* i uruchom *Sigmę*, a następnie moduł *Arkusz*.
- 2. Przejdź do widoku **Administrowanie/ Struktura organizacyjna**.
- 3. W drzewie danych wybierz gałąź **Jednostki aktywne** i na liście jednostek sprawdź, czy opis struktury Twojej jednostki jest kompletny.

Jeśli w wierszu jednostki w kolumnie **Kompletność opisu jednostki** znajduje się ikona <sup>o</sup>, to opis jest kompletny, jeśli ikona  $\bullet$  – to opis jest niekompletny.

Jeśli opis jednostki jest niekompletny, to należy uzupełnić brakujące dane składowych.

**Zobacz poradę:** [Jak w aplikacji Arkusz uzupełnić opis struktury organizacyjnej jednostki?](http://www.bazawiedzy.vulcan.edu.pl/bazawiedzy.php/show/443)

## **Tworzenie nowego arkusza z wykorzystaniem funkcji promocji**

1. Uruchom aplikację *Arkusz* i otwórz zatwierdzony zeszłoroczny arkusz organizacyjny swojej jednostki – ten, który chcesz wykorzystać przy tworzeniu nowego arkusza.

Jeśli nie można otworzyć arkusza, to dane jednostki są niekompletne. dane jednostki są niekompletne, to nie można otworzyć arkusza. nie możesz otworzyć arkusza, to sprawdź, czy dane jednostki są kompletne.

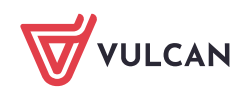

2. Na wstążce **Arkusz** kliknij przycisk **Tworzenie**.

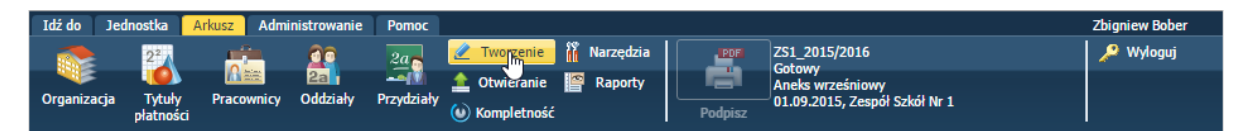

3. W oknie **Utwórz arkusz – opcje** wybierz opcję **Utwórz arkusz na przyszły rok na podstawie otwartego arkusza**.

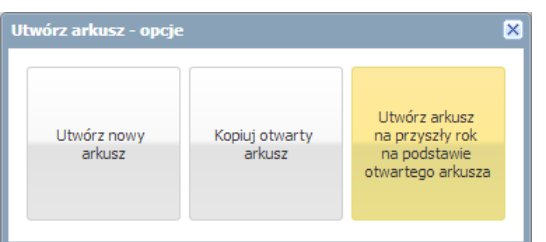

4. W otwartym oknie wprowadź nazwę i etykietę arkusza i kliknij przycisk **Zapisz**.

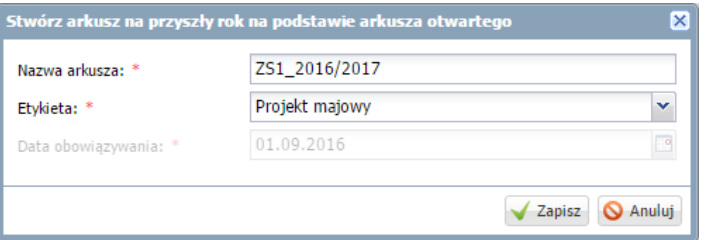

- 5. Obejrzyj utworzony arkusz. Zwróć uwagę, że:
	- plany nauczania i przydziały wszystkich oddziałów (poza nowo powstałymi) zostały przeniesione;
	- tam gdzie to było możliwe, przydziały zostały automatycznie obsadzone zgodnie z zasadą ciągłości, czyli tak, aby ci sami nauczyciele uczyli tych samych przedmiotów w kolejnych latach nauki;
	- staże do wysługi w umowach nauczycielskich zostały zwiększone o jeden;
	- zostały przeniesione przydziały grup nieoddziałowych.

Do arkusza po promocji nie przenoszą się obiekty nieaktywne, tj. składowe, grupy oddziałów, pracownicy, oddziały i tytuły płatności.

### **Aktualizowanie opisu jednostki**

Po wykonaniu promocji arkusza zaktualizujemy opis obiektów jednostki, tj. pracowników, oddziałów i przedmiotów. Czynności te wykonujemy w widokach dostępnych ze wstążki **Jednostka**.

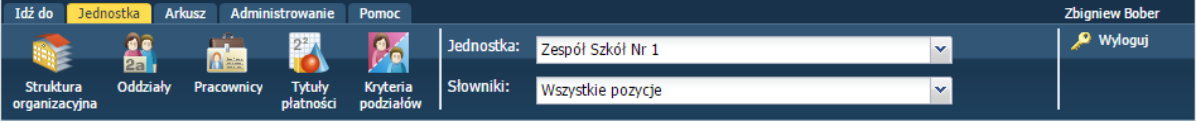

1. Zdefiniuj brakujące składowe pomocnicze.

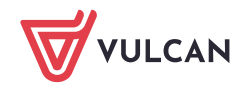

Składowymi pomocniczymi są na przykład: biblioteka szkolna, świetlica szkolna, stołówka.

**Zobacz poradę**: [Jak zdefiniować składową pomocniczą](http://www.bazawiedzy.vulcan.edu.pl/bazawiedzy.php/show/100)?

2. Dodaj do opisu jednostki oddziały klas pierwszych.

**Zobacz poradę:** [Jak dodać i opisać oddziały jednostki?](http://www.bazawiedzy.vulcan.edu.pl/bazawiedzy.php/show/84)

3. Dodaj do listy nowych pracowników (nauczycieli i pracowników administracji i obsługi).

**Zobacz poradę:** [Jak utworzyć listę pracowników jednostki sprawozdawczej?](http://www.bazawiedzy.vulcan.edu.pl/bazawiedzy.php/show/93)

4. Jeśli trzeba, dodaj vacaty do listy pracowników.

W tym celu w formularzu **Dodawanie pracownika** wprowadź następujące dane:

- W polu **Imię** wpisz przedmiot vacatu,
- W polu **Nazwisko** wpisz **Vacat**,
- W polu **Płeć** ustaw pozycję np. **Mężczyzna**;
- W polu **Vacat** ustaw pozycje **Tak**.

i kliknij **Zapisz**.

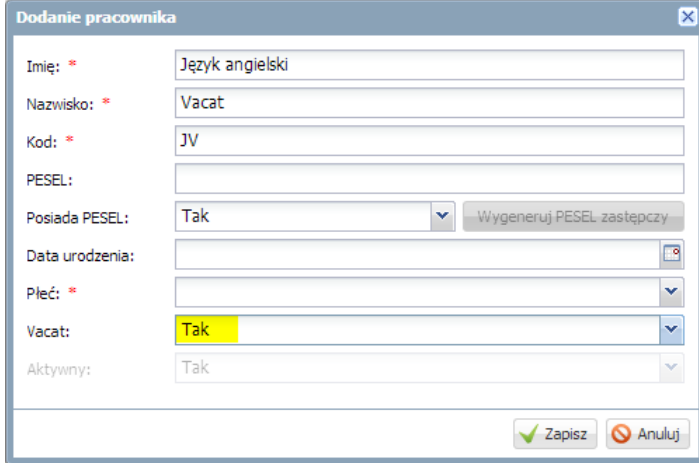

5. Dodaj do listy brakujące tytuły płatności.

**Zobacz poradę**: [Redagowanie listy zajęć i innych tytułów płatności](http://www.bazawiedzy.vulcan.edu.pl/bazawiedzy.php/show/103)

### **Wprowadzanie brakujących danych do arkusza**

Po uzupełnieniu opisu jednostki przystępujemy do przygotowania arkusza na nowy rok szkolny. Czynności te wykonujemy w widokach dostępnych ze wstążki **Arkusz**.

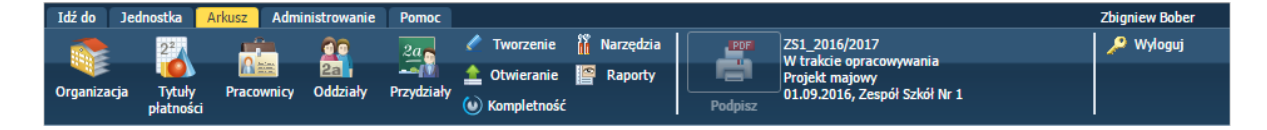

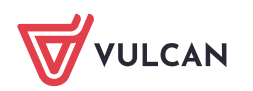

1. Włącz oddziały klas pierwszych do arkusza.

**Zobacz poradę**: [Jak wyłączyć/włączyć oddział z arkusza?](http://www.bazawiedzy.vulcan.edu.pl/bazawiedzy.php/show/99)

2. Zaktualizuj listę grup nieoddziałowych.

**Zobacz poradę**: [Jak opisać w arkuszu zajęcia realizowane w grupie innej niż oddział lub jego](http://www.bazawiedzy.vulcan.edu.pl/bazawiedzy.php/show/89)  [część?](http://www.bazawiedzy.vulcan.edu.pl/bazawiedzy.php/show/89)

3. Uzupełnij dane kadrowo-płacowe nowo zatrudnionych pracowników.

**Zobacz poradę**: [Jak wyznaczyć dodatki za wychowawstwo oraz za opiekę nad stażem?](http://www.bazawiedzy.vulcan.edu.pl/bazawiedzy.php/show/107)

4. Przejrzyj i w razie konieczności zmodyfikuj dane pozostałych nauczycieli. Szczególną uwagę zwróć na stopnie awansu zawodowego i poziom wykształcenia.

**Zobacz poradę**: [Jak wprowadzić do arkusza dane dotyczące wykształcenia i stopnia awansu](http://www.bazawiedzy.vulcan.edu.pl/bazawiedzy.php/show/97)  [zawodowego nauczyciela?](http://www.bazawiedzy.vulcan.edu.pl/bazawiedzy.php/show/97)

5. Zarejestruj umowy nowo zatrudnionych nauczycieli i pracowników administracji i obsługi.

**Zobacz poradę**: [Jak zarejestrować umowę pracownika administracji i obsługi?](http://www.bazawiedzy.vulcan.edu.pl/bazawiedzy.php/show/96)

6. Wprowadź plany nauczania klas pierwszych (możesz skorzystać z funkcji kopiowania planów nauczania). Sprawdź, czy są zgodne z ramowym planem nauczania (skorzystaj z przycisku **Uwagi do planów nauczania**). Wygeneruj przydziały oddziałów klas pierwszych, wynikające z planu nauczania.

**Zobacz poradę**: [Jak opisywać w arkuszu obowiązki nauczycieli, aby nie występowały](http://www.bazawiedzy.vulcan.edu.pl/bazawiedzy.php/show/91)  [rozbieżności pomiędzy planem nauczania a przydziałami oddziału?](http://www.bazawiedzy.vulcan.edu.pl/bazawiedzy.php/show/91)

7. Wprowadź (lub zmodyfikuj) liczby uczniów w oddziałach i grupach zajęciowych.

**Zobacz poradę**: [Jak wprowadzić do arkusza informacje o liczbie uczniów w oddziałach i w](http://www.bazawiedzy.vulcan.edu.pl/bazawiedzy.php/show/98)  [grupach?](http://www.bazawiedzy.vulcan.edu.pl/bazawiedzy.php/show/98)

8. Obejrzyj dokładnie arkusz i uzupełnij lub uaktualnij przydziały wynikające z podziału oddziałów na grupy zajęciowe oraz przypisania nauczycieli do przydziałów.

**Zobacz porady**: [Jak opisać w arkuszu zajęcia, które odbywają się w podziale na grupy?](http://www.bazawiedzy.vulcan.edu.pl/bazawiedzy.php/show/90) [Jak opisać w arkuszu zajęcia międzyoddziałowe?](http://www.bazawiedzy.vulcan.edu.pl/bazawiedzy.php/show/88) [Jak uzgadniać rozbieżności pomiędzy planem nauczania a przydziałami?](http://www.bazawiedzy.vulcan.edu.pl/bazawiedzy.php/show/94)

9. Sprawdź, czy arkusz jest kompletny – na wstążce dostępnej z menu **Arkusz** kliknij przycisk **Kompletność**.

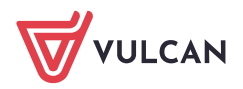

**Zobacz poradę**: [Jak sprawdzić, czy arkusz jest kompletny?](http://www.bazawiedzy.vulcan.edu.pl/bazawiedzy.php/show/105)

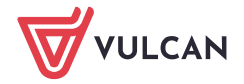